Découpeuse Laser Speedy 300 Guide de Formation Basique

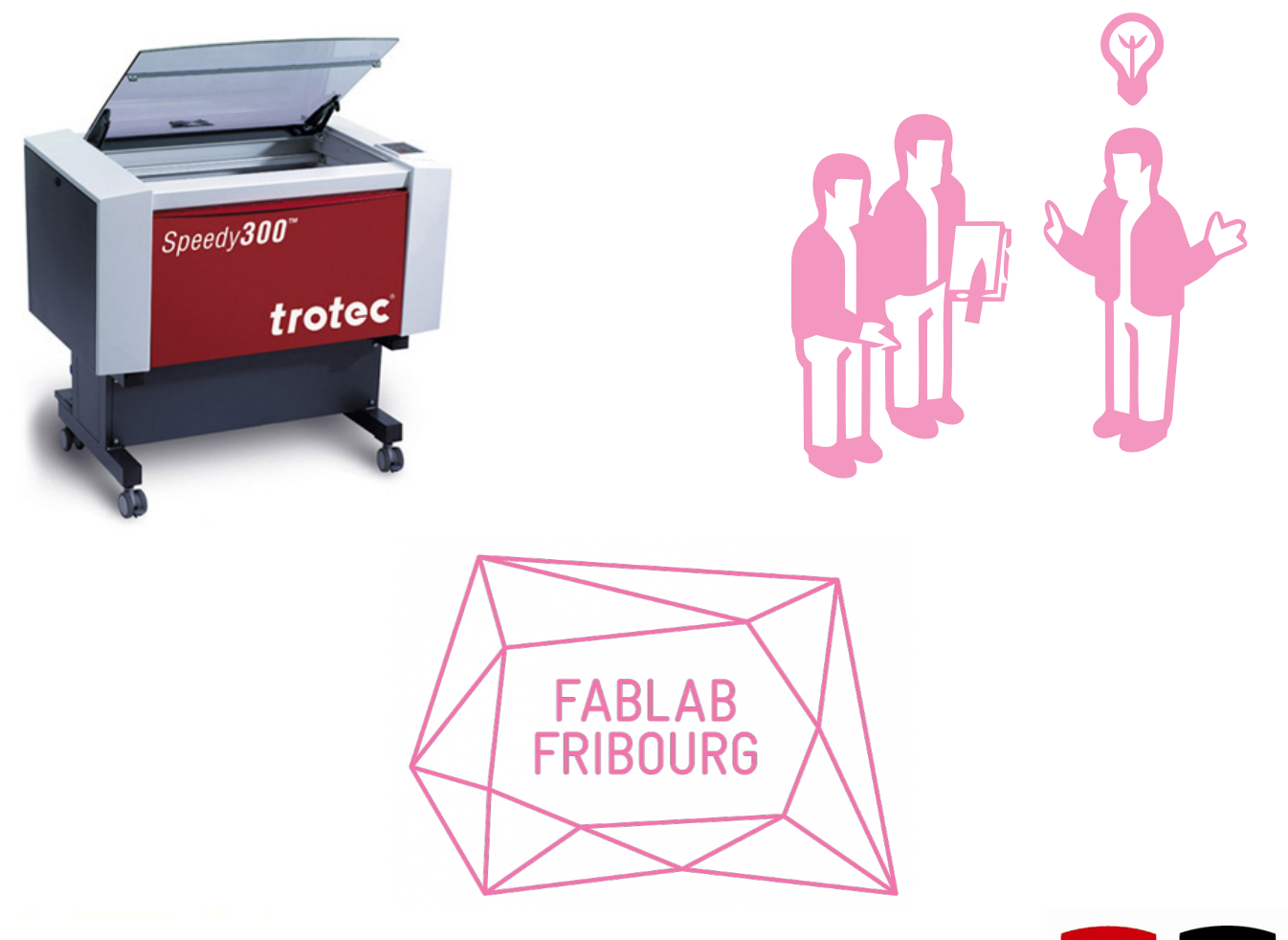

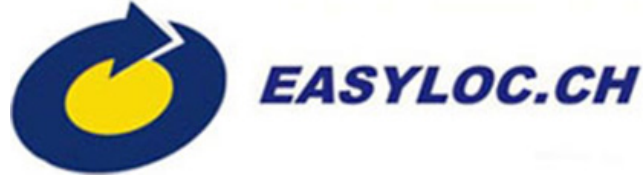

par Julien Prudhomme

Dernière mise à jour 25.08.14

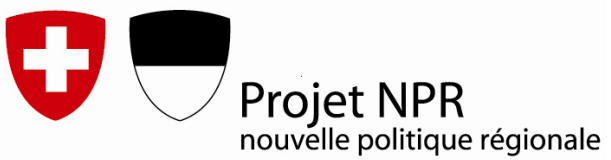

## **SOMMAIRE**

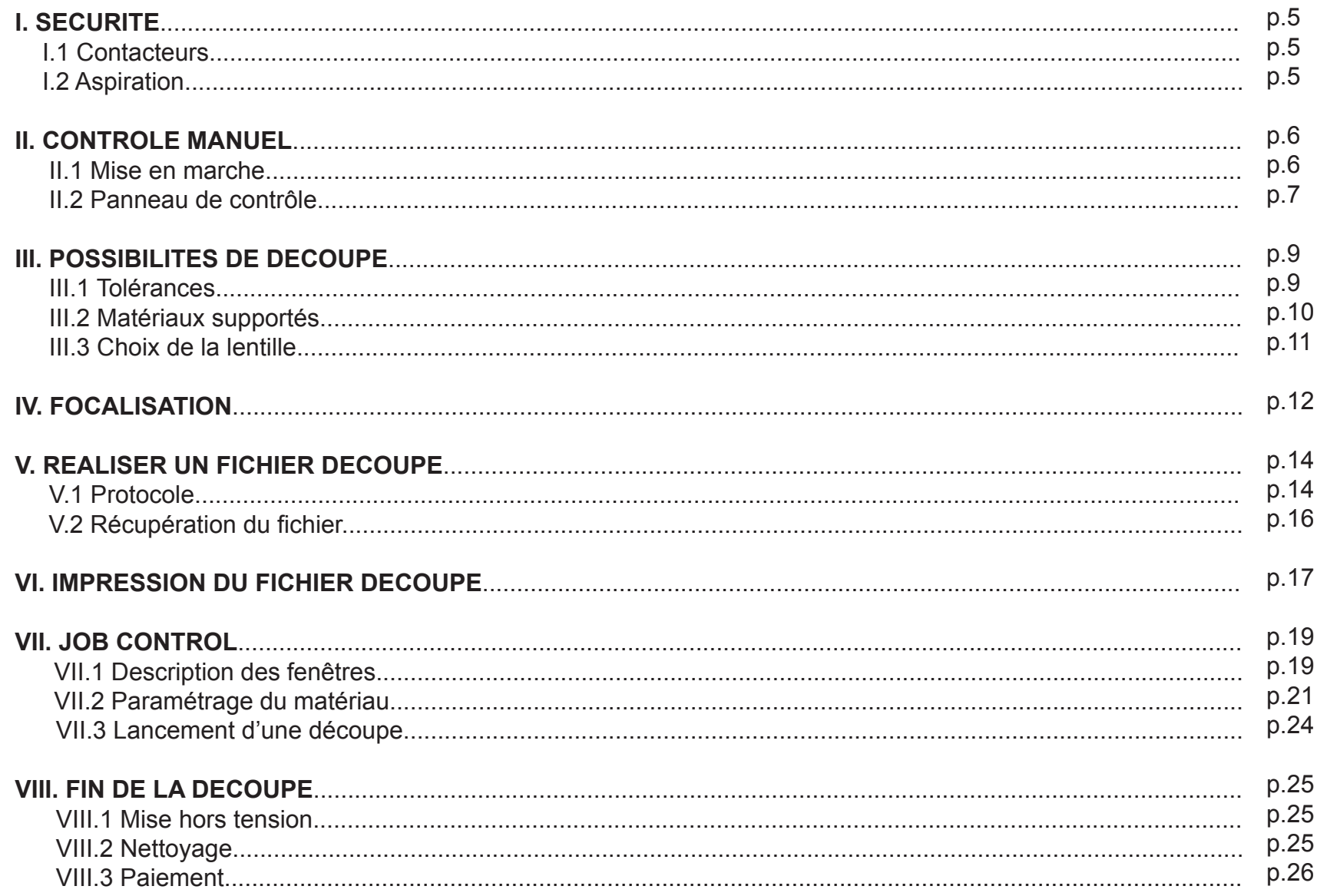

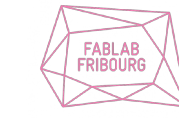

EASYLOC.CH

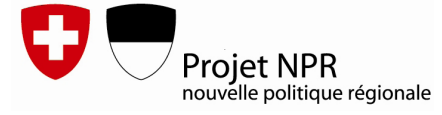

Cette formation basique a pour vocation de vous initier à l'emploi de notre découpeuse laser Trotec Speedy 300 au sein du Fablab Fribourg.

La formation couvrira successivement :

- la sécurité
- la mise en marche et le panneau de contrôle de la laser
- les possibilités de découpe et choix de la lentille de découpe idoine
- le positionnement d'une plaque à découper et sa focalisation
- une description succincte de Job Control et le lancement de la découpe
- la réalisation d'un fichier découpe optimum
- l'entretient général

A l'issue de celle-ci, vous serez apte à utiliser la découpeuse laser pour des tâches usuelles en toute sécurité, sous la supervision d'un animateur présent dans les locaux lors de nos OpenLab.

Ce guide est à respecter scrupuleusement lors de l'utilisation de la découpeuse, pour des raisons évidentes de sécurité et du bon fonctionnement de cette machine très onéreuse.

Le Fablab Fribourg tient également à remercier chaleureusement Michel Collaud et son entreprise EasyLoc pour avoir subventionné l'acquisition de cette machine !

Pour toutes remarques, questions, suggestions ou plis discrets;), veuillez me contacter à julien@fablab-fribourg.ch.

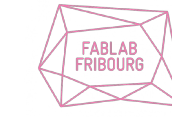

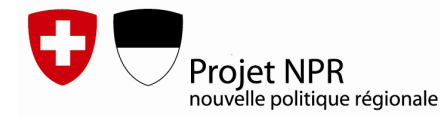

#### **I. SECURITE**

#### **I.1 Contacteurs**

Afin de prévenir tout risque de réflexion du laser et son entrée en contact avec l'utilisateur, la zone de découpe est entièrement close et chacun de ses accès est munie de contacteurs aimantés d'arrêt, en cas d'ouverture le laser se coupe automatiquement.

Les contacteurs sont présents sur la vitre, la porte avant et la face droite (qui permet d'accéder aux parties mécaniques et électroniques, et doit donc restée close en toute circonstance !) .

Le laser CO2 (d'une température d'environ 2000°c) est invisible, seul le pointeur rouge permet de visualiser sa projection finale.

#### **I.2 Aspiration**

L'aspirateur est auto-piloté par la laser et se met en marche automatiquement puis continue d'aspirer encore un peu après la fin de la découpe (temps paramétrable).

Le réglage du débit de l'aspirateur est toujours fixé à 200m3/h (valeur maximum).

Les valves des tuyaux reliées à l'aspirateur ne doivent en aucun cas être manipulées.

Au niveau de la table de découpe, des aimants oranges peuvent être positionnés sur les buses afin d'obturer les trous non employés, ceci afin de canaliser plus efficacement le flux d'aspiration si l'on travaille sur des formats de plaques plus petits.

De base, on laissera la totalité des trous fonctionnels.

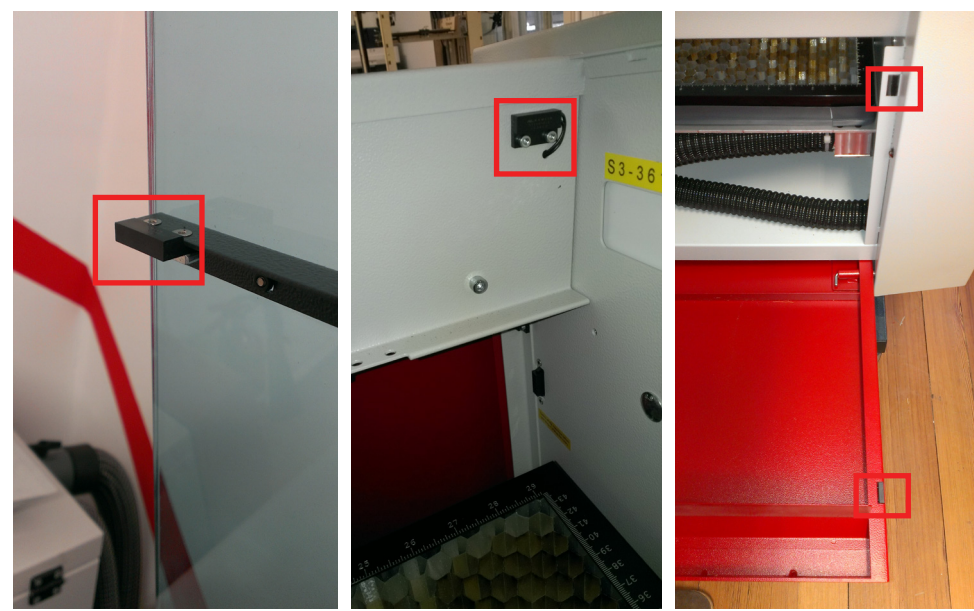

*Contacteurs sur vitre*

*Contacteurs sur porte avant*

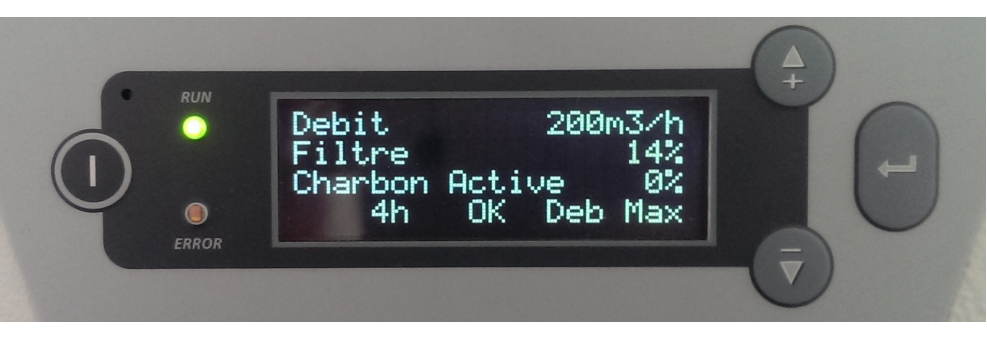

#### *Panneau de contrôle aspirateur*

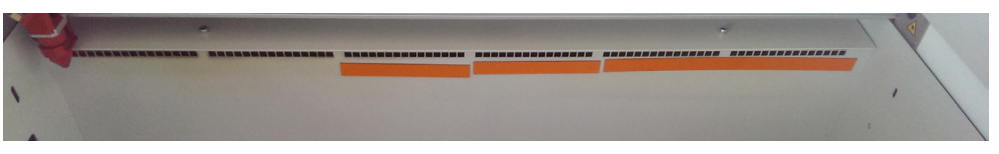

*Aimants oranges pour obturation*

Découpeuse Laser - Formation Basique

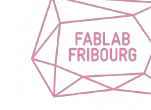

## EASYLOC.CH

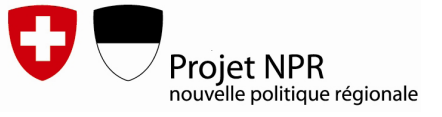

#### **II. CONTROLE MANUEL DE LA DECOUPEUSE**

**II.1 Mise en marche**

Le **bouton ON/OFF** est situé sur la face arrière de la laser. Lors du démarrage, la machine effectue la référence de ses 3 axes.

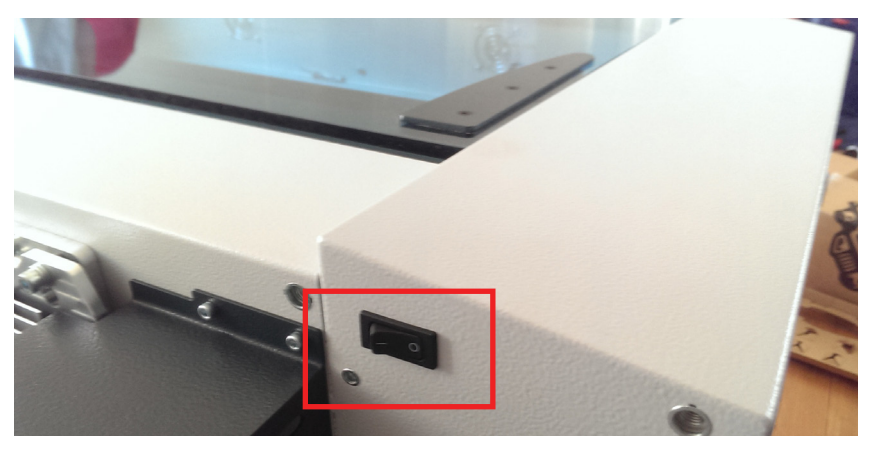

*Bouton ON/OFF*

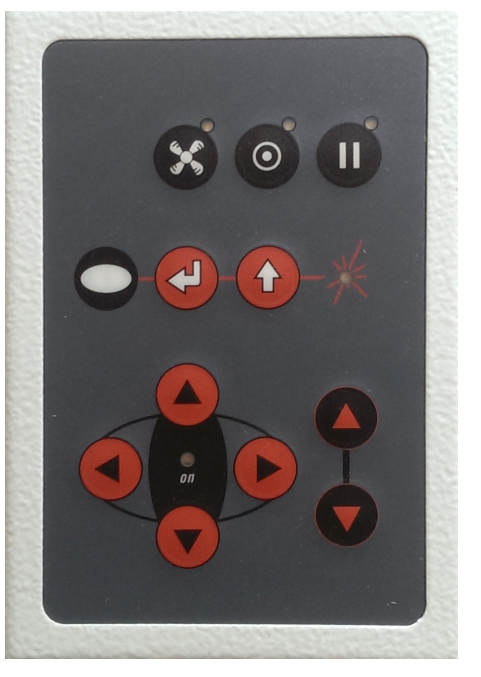

*Panneau de contrôle découpeuse laser*

Le **voyant lumineux vert** du panneau de contrôle clignote rapidement quelques secondes puis lentement, indiquant que la machine est prête à découper.

Le clignotement rapide perdurera si un des contacteurs de la machine est ouvert.

Si toutes les ouvertures sont fermées et que le clignotement rapide se poursuit, veuillez vous adresser à un animateur.

A ce stade, on peut connecter le câble USB de la machine à l'ordinateur pilotant celle-ci.

Découpeuse Laser - Formation Basique

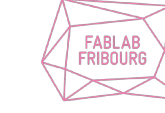

EASYLOC.CH

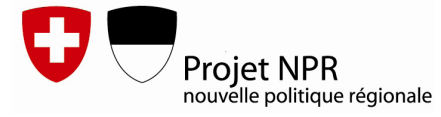

#### **II.2 Panneau de contrôle**

#### **- Ventilation**

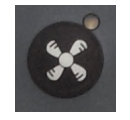

Bouton permettant d'activer et désactiver l'aspiration lorsque la machine est en attente d'une travail de découpe.

**- Veille**

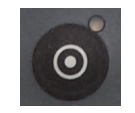

Bouton permettant de mettre en veille (et donc passer en mode silencieux) la machine lorsqu'elle n'est pas utilisée. Une seconde pression sur le bouton permet de sortir du mode veille. La mise en veille se fait également automatiquement après 15 minutes (temps paramétrable).

#### **A NOTER QU'IL NE FAUT JAMAIS ARRETER LA MACHINE LORSQUE CELLE-CI EST EN VEILLE, CECI CAUSERAIT UN BLOCAGE LO-GICIEL ! IL FAUT D'ABORD SORTIR DU MODE VEILLE PUIS L'ETEINDRE PAR LE BOUTON ON/OFF ARRIERE.**

#### **- Pause**

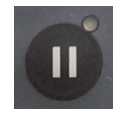

Bouton permettant de mettre en pause un travail de découpe (ou « job »), employé lorsque la découpe n'est pas conforme aux attentes, il permet de réajuster les paramètres sans perdre le travail en cours.

#### **- Activation manuelle du laser**

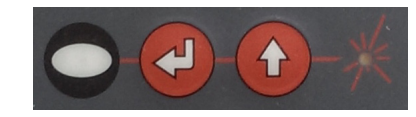

Boutons permettant d'activer le laser en dehors d'un travail de découpe, **ils ne doivent en aucun cas être manipulés !**

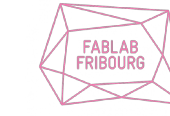

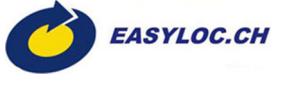

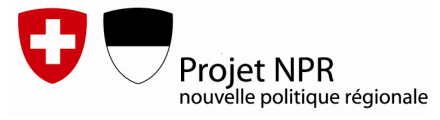

#### **- Déplacement du laser :**

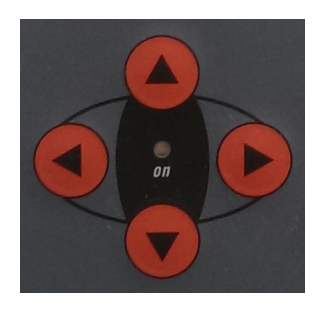

Boutons haut-bas-gauche-droite permettant de déplacer la tête du laser sur le plan XY, employés pour indiquer le point de référence de la découpe.

#### **- Déplacement vertical du plateau :**

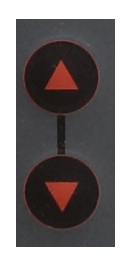

Boutons haut/bas permettant de déplacer en hauteur le plateau de découpe, employés lors de la focalisation de la lentille.

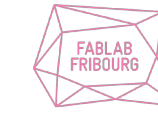

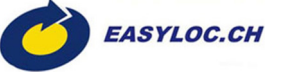

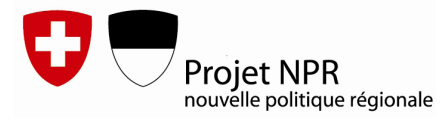

#### **III. POSSIBILITÉS DE DECOUPE**

#### **III.1 Tolérances**

Les dimensions du plateau de découpe sont de 740 mm x 430 mm. La découpeuse est dotée d'un laser CO2 de 60 Watts qui permet de graver et découper un large panel de matériaux « tendres » et de graver seulement des matériaux « durs ».

L'épaisseur maximale des plaques qu'il est possible de découper est de l'ordre de 8 mm. Pour des épaisseurs excédentaires, il faudra employer la CNC ou des outils manuels.

La gravure est quant à elle possible sur des pièces jusqu'à 20 cm de hauteur.

A noter que le temps de découpe varie exponentiellement suivant l'épaisseur du matériau, une plaque de 6mm sera découpée en plus du double du temps de la même plaque en 3mm.

La taille du faisceau laser étant de l'ordre de 2/10ème de mm, la dimension minimale d'une pièce sera restreinte à 0.5-1mm entre deux traits de découpe. En dessous, les 2 arrêtes de découpe seront trop proches et la pièce ressortira brulée.

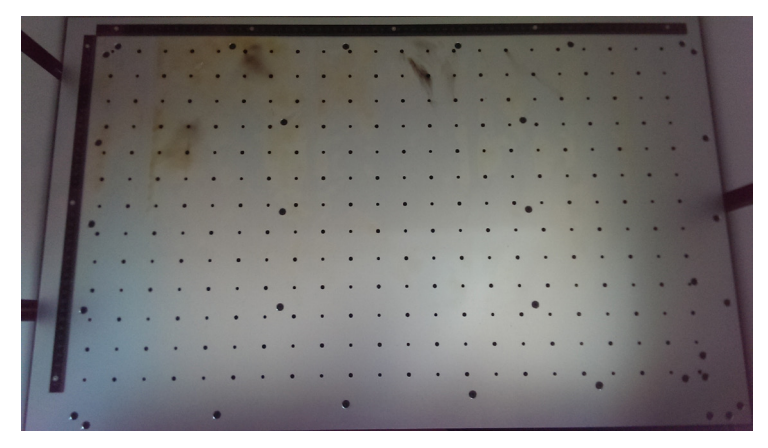

*Plateau de découpe*

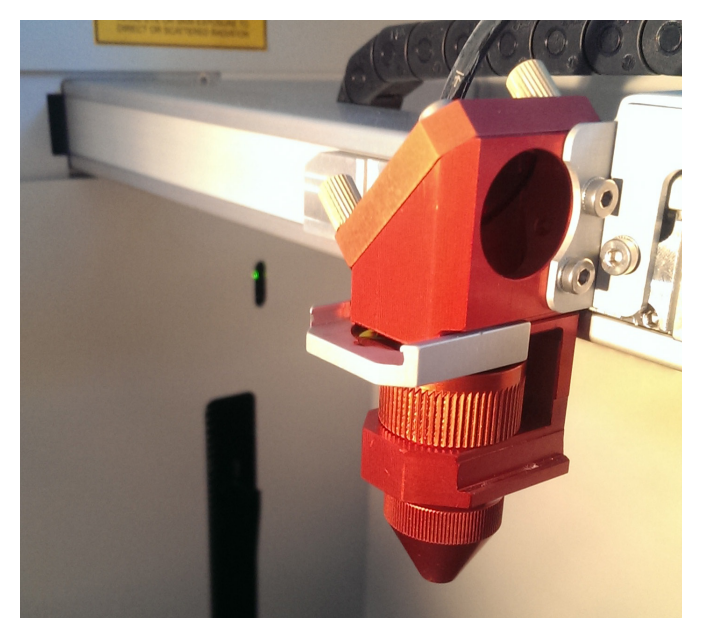

*Tête du laser*

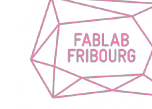

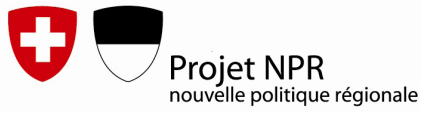

#### **III.2 Matériaux supportés**

La liste exhaustive des matériaux potentiellement compatibles avec la découpeuse est présente ci-contre.

Tout matériaux en dehors de ceux-ci doivent être soumis à une demande spécifique.

Le Fablab Fribourg dispose qui plus est d'un stock de plaques (standardisées à 720 mm x 430 mm) des matériaux les plus usités, permettant de répondre aux besoins communs de la majorité des projets. Les tarifs et caractéristiques sont disponibles sur notre site internet à l'adresse http://fablab-fribourg.ch/infrastructures/materiaux/.

Nous encourageons vivement nos membres à se fournir directement au Fablab afin de nous soutenir et d'employer des matériaux calibrés et éprouvés par nos soins.

**D'une façon générale, il est à proscrire les matériaux non homogènes (découpe médiocre) ainsi que les matériaux à forte teneur en colle (propice à l'encrassement des filtres et de la machine).**

#### **LE PVC EST FORMELLEMENT INTERDIT, IL DEGAGE DU CHLORE EXTREMEMENT NOCIF !**

Le Fablab Fribourg se réserve le droit de refuser la découpe de matériaux dont la composition est nébuleuse et qui pourraient endommager la machine, l'encrasser ou provoquer des émanations nocives.

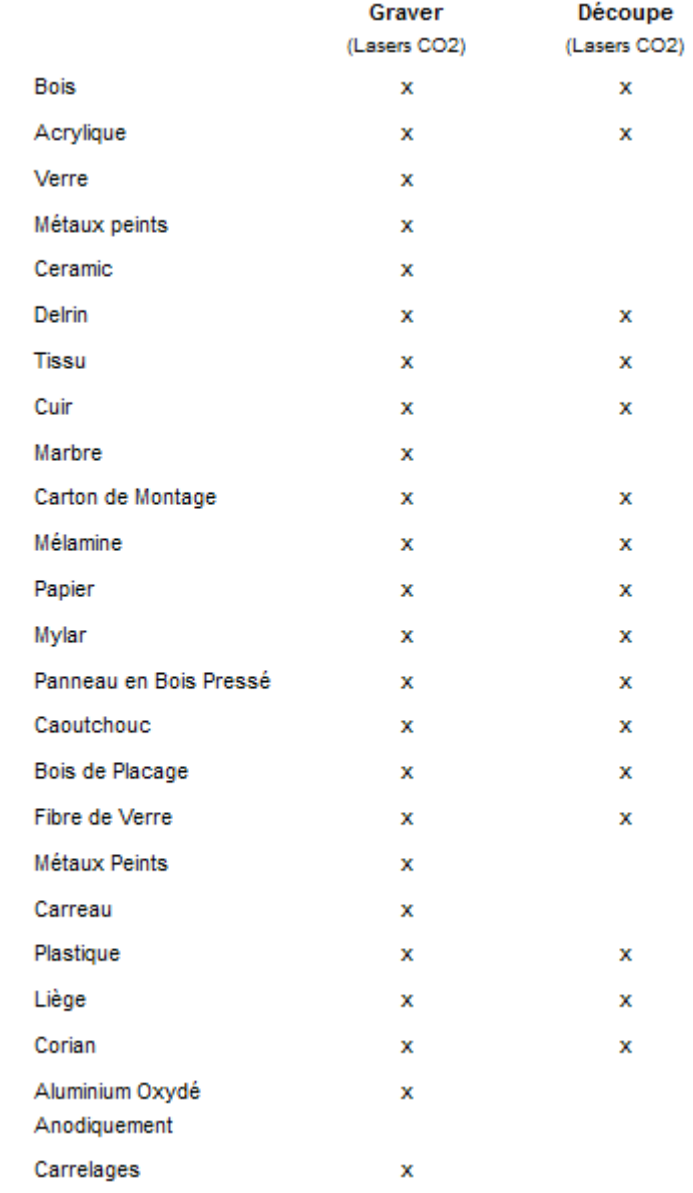

*Types de matériaux compatibles*

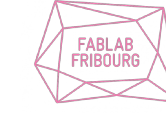

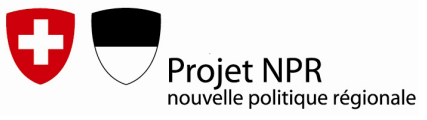

#### **III.3 Choix de la lentille**

La tête de découpe dispose de deux lentilles (et de leur balancier de focal respectif) interchangeables suivant les besoins.

**Lentille 1,5''** (pourtour rouge) : pour les opérations de **gravure précise**  et découpe de matériaux dont l'épaisseur est **inférieure à 4mm**.

**Lentille 2,5''** (pourtour métallique) : pour les opérations de découpe de matériaux dont l'épaisseur **excède 4mm (jusqu' 8 mm)** et de gravure idoine, le faisceau est moins concentré que la lentille 1,5''.

Avant chaque utilisation, il faut donc s'assurer (en repérant sa couleur) que la lentille adéquate soit montée sur la tête du laser. Si ce n'est pas le cas, veuillez vous adresser à un animateur pour qu'il procède au changement, leur manipulation étant délicate.

Le nettoyage des lentilles (au minimum) hebdomadaire est assuré uniquement par les animateurs.

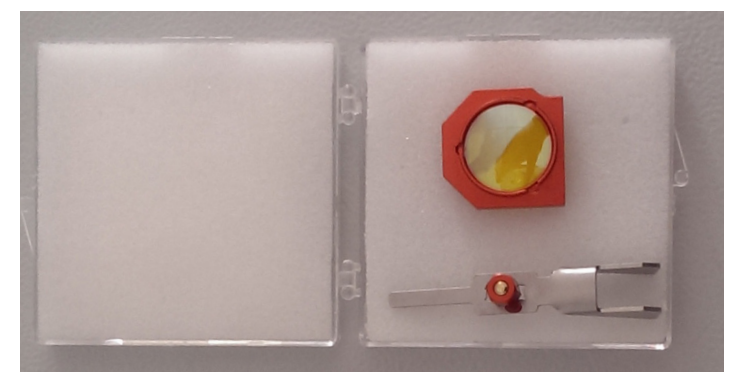

*Lentilles 1.5'' et son balancier*

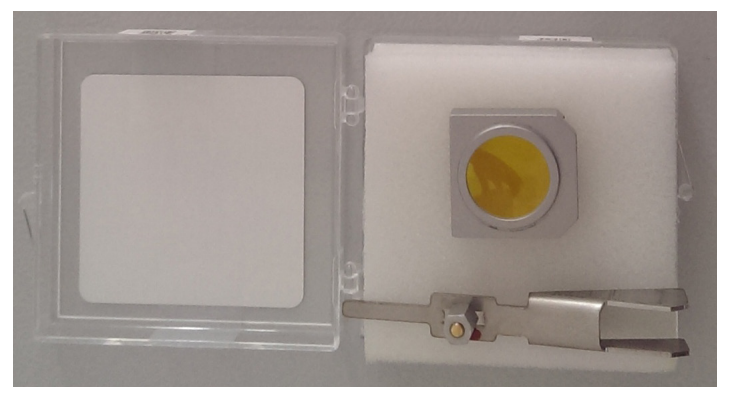

*Lentilles 2.5'' et son balancier*

Découpeuse Laser - Formation Basique

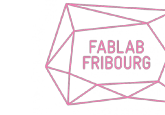

EASYLOC.CH

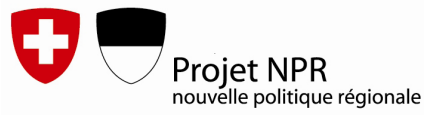

#### **IV. FOCALISATION**

Après avoir positionné à l'origine (au point 0 : contre le coin haut gauche) la plaque de matière à découper sur la table alvéolée ainsi qu'avoir monté la lentille adéquate, il faut procéder à la focal du laser avant chaque découpe de matériaux différents.

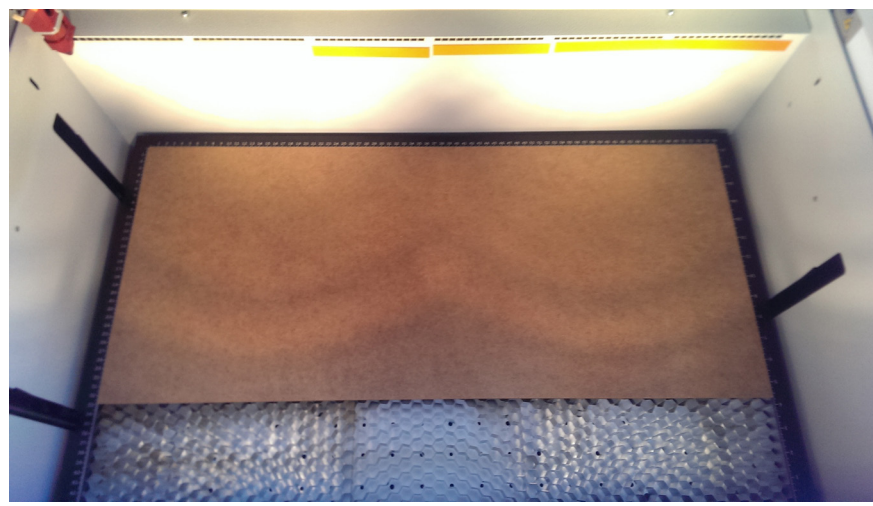

*Postionnement d'une plaque de matériau sur le plateau de découpe*

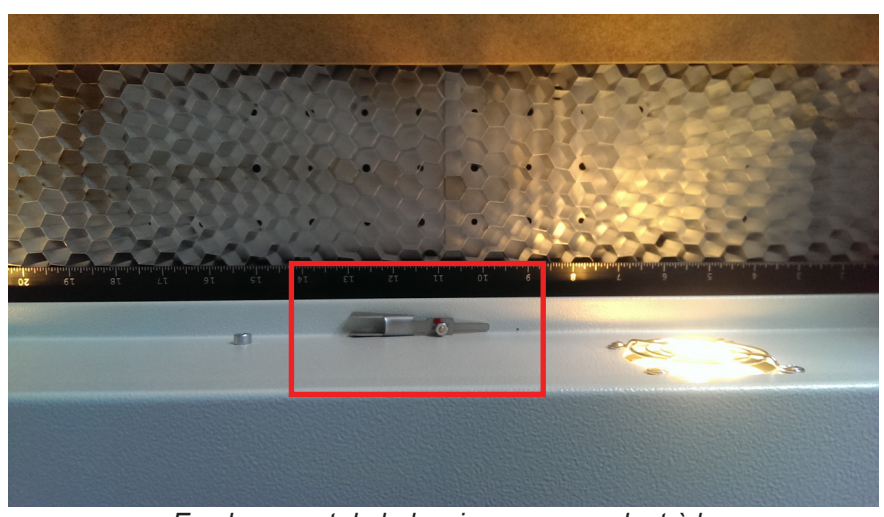

*Emplacement du balancier correspondant à la lentille montée sur le laser*

Dans le cas où la plaque à découper gondole (fréquent lors de l'usage de carton ou matériaux fins, vous pouvez disposer des poids sur les extrémités de la plaque en veillant à ce qu'ils ne soient pas positionnés sur une zone de découpe. Les poids en question sont rangés sur le rebord de la face interne de la découpeuse.

Si vous découpez une série de plusieurs plaques du même matériau et de même épaisseur, vous n'avez à réaliser la focalisation qu'une seule fois.

Dans le cas d'un changement d'épaisseur et même de matériau, il est nécessaire de procéder de nouveau à la focalisation de la lentille.

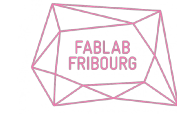

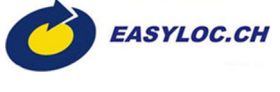

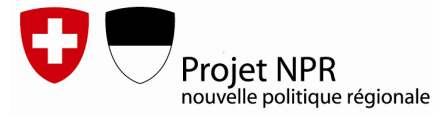

Cette opération vise à faire concorder le point focal de découpe du laser par rapport à l'épaisseur du matériau.

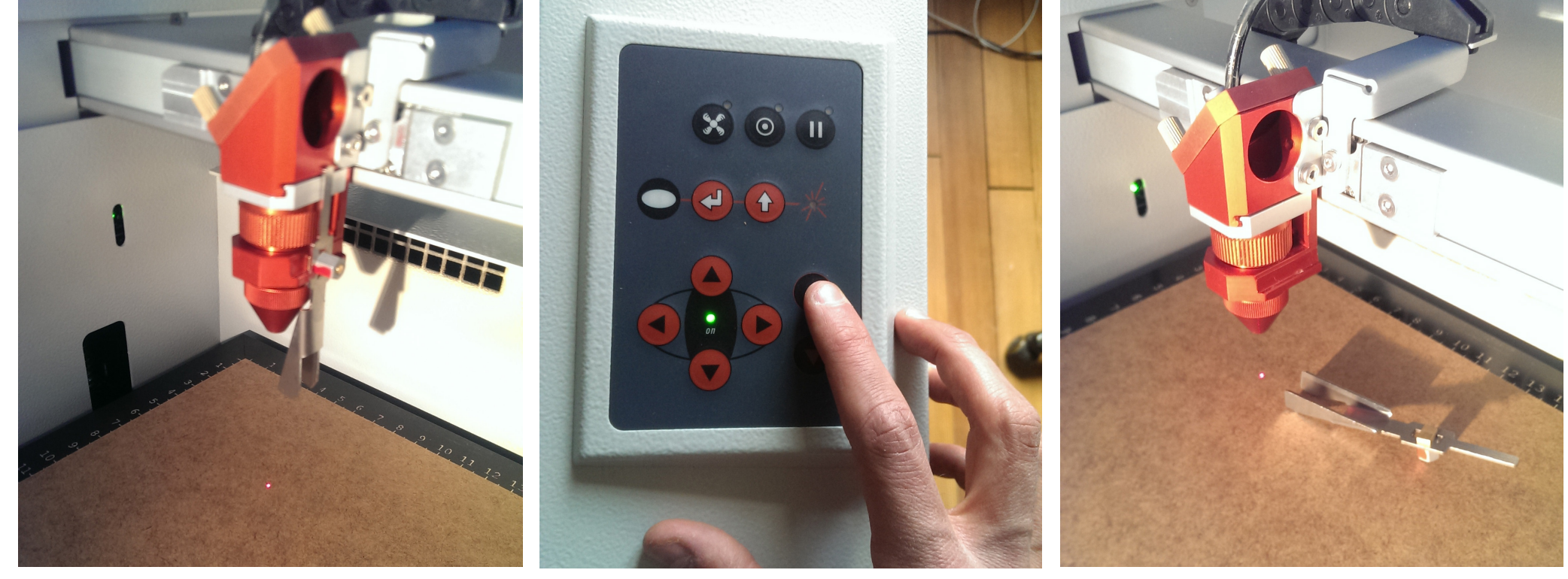

Il faut se munir du balancier de focalisation correspondant à la lentille utilisée et l'insérer sur la tête de découpe dans le rail prévu à cet effet.

On fait ensuite monter progressivement le plateau de découpe au moyen de la touche haut de déplacement du panneau de contrôle.

Lorsque l'extrémité du balancier se rapproche de la plaque, on appuie par petite impulsion sur la touche haut, de sorte à être au plus précis du point focal.

*Tête du laser muni du balancier Montée du plateau de découpe Basculement du balancier, focalisation effectuée*

Lorsque la pointe de focalisation bascule et tombe, on arrête de monter : la distance de focalisation est ainsi optimale (càd au mileu de l'épaisseur du matériau):

On range ensuite le balancier sur le rebord de la paroi interne de la laser.

La machine est dorénavant prête mécaniquement à découper. Il s'agit maintenant de déposer le fichier de dessin sur l'ordinateur de la laser, de « l'imprimer » et de configurer les paramètres de découpe dans Job Control.

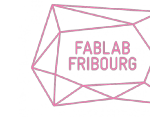

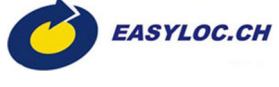

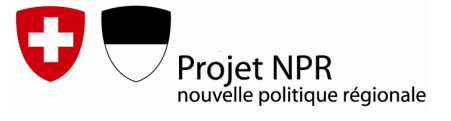

#### **V. REALISER UN FICHIER DECOUPE**

#### **V.1 Protocole pour la création des fichiers découpe**

Pour interpréter correctement votre fichier découpe, vous devez fournir à la machine un fichier remplissant les conditions suivantes :

- Le fichier doit être en **2D**, avec tout les traits sur le même plan et au **format vectoriel** (de préférence .dxf, .dwg ou encore .svg).

- L'unité du fichier est le **mm** (si vous dessinez en cm ou mètres, il faut convertir en mm avant d'imprimer) et le dessin doit être réalisé à l'**échelle réelle (1:1).**

- Chaque plaque à découper est enregistrée individuellement (ex : plaque1.dxf ; plaque2.dxf etc). **Une plaque = un fichier découpe.**

- Les **traits contigus sont des liés** (joints) : utiliser autant que possible des **polylignes fermées** et des **splines** à la place des courbes.

- L'**épaisseur** de tout les traits doit être réglée sur **0 ou «très fin»**.
- Utiliser seulement le **type de ligne «continu»** (pas de «tirêt» ou «pointillé»).
- Veiller à ce que vos **traits ne se superposent pas** et se confondent.

#### - **Découper par étapes** :

**Découper les objets de l'intérieur vers l'extérieur** pour minimiser les effets de la tension dans la matière ou la possibilité que les pièces s'arrachent pendant la découpe.

L'utilisation des couleurs sert à définir les opérations à effectuer et l'odre dans lequel elles seront exécutées. Ces couleurs doivent donc être assignées directement aux traits en tant qu'objet.

**- Pour cela, respecter le code couleur des traits (voir p.22).**

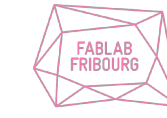

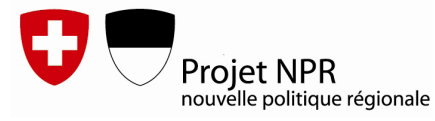

#### **EXEMPLE DE FICHIER DECOUPE**

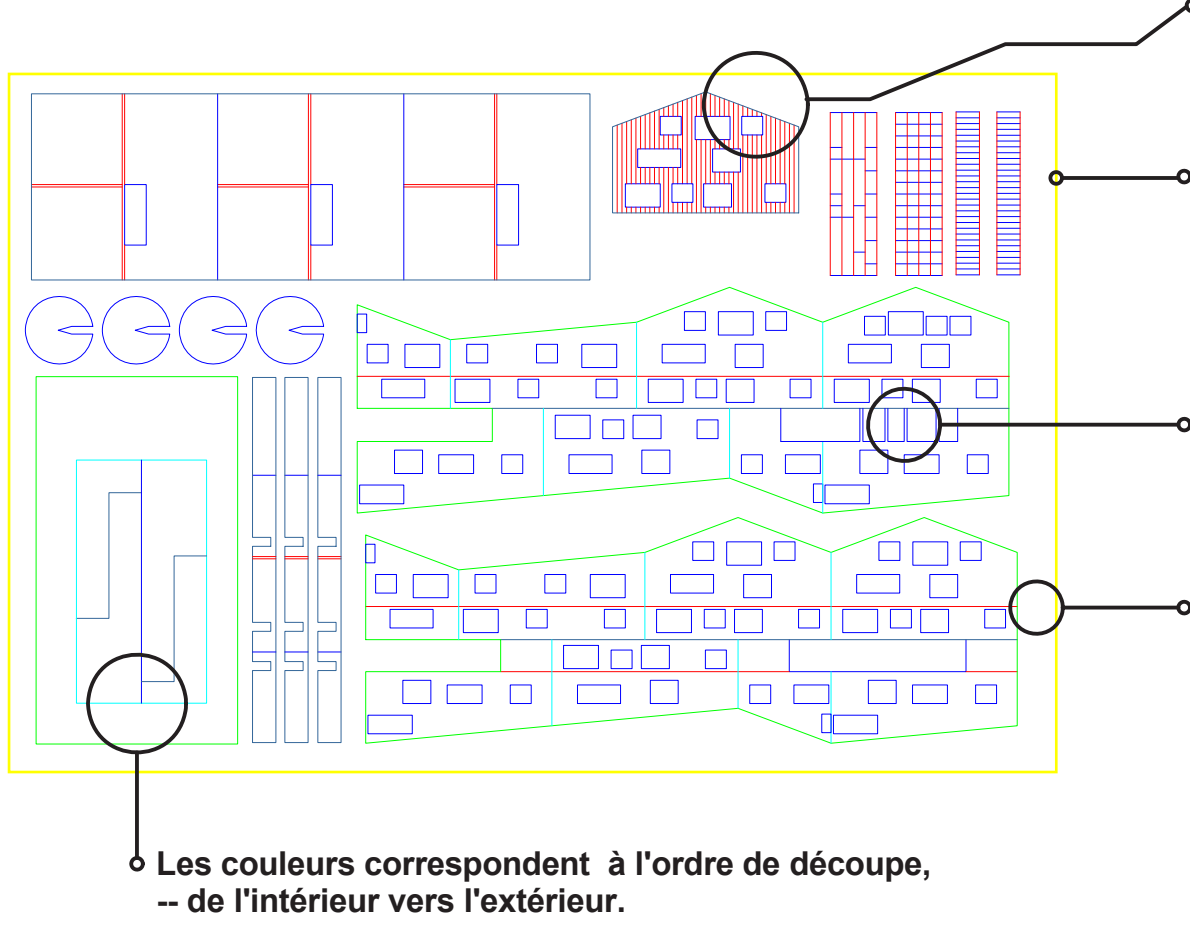

1 Bleu (0,0,255) 2 Bleu Gris (51,102,153) 3 Cyan (0,255,255) 4 Vert clair (0,255,0)

...

Exemple :

Pour une façade, commencer avec le marquage (rouge), puis la découpe des ouvertures (bleu), et enfin les bords extérieurs (bleu gris).

Possibilité de dessiner un cadre jaune (255,255,0) par exemple (16ème couleur, peu usitée) représentant la surface de la matière.

Format maximal d'une plaque 740mm x 430mm.

Attention à ce type de formes !

La section de vos pièces devrait être au moins de 0.5mm, voire plus pour les matières épaisses (+ de 3mm).

Laisser une marge. Les pièces sont positionnées 5mm vers l'intérieur de la plaque de matériau.

Les objets répétitifs tels que les carrés sont à réaliser avec une série de traits plutôt que comme des carrés individuels, ce qui réduit le temps de découpe au minimum.

D'une manière générale, afin d'optimiser votre fichier en terme de temps de découpe, il est bienvenu de fusionner les traits de coupes communs à deux pièces.

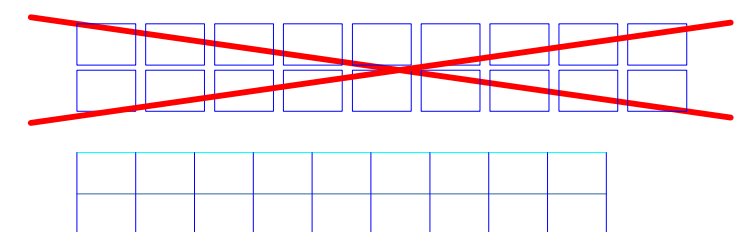

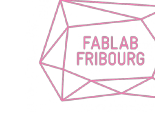

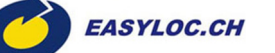

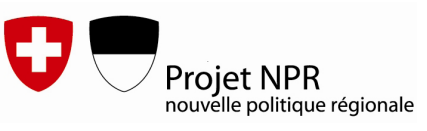

#### **V.2 Récupération du fichier de dessin**

Seul l'ordinateur du Fablab connecté à la découpeuse laser peut être utilisé pour lancer des travaux de découpe. Afin de lui tansférer les fichiers de dessin que vous avez préalablement préparé, 2 options sont possibles pour générer le fichier découpe à partir de votre dessin :

#### **- depuis l'ordinateur de contrôle de la laser :**

Ce PC est équipé du programme de dessin vectoriel Inkscape, il suffit alors d'ouvrir depuis ce poste votre fichier vectoriel (soit en le déposant sur le serveur, soit par clef USB) et de l'imprimer comme décrit à la **section VI**.

#### **- depuis votre propre ordinateur :**

#### Vous devez **installer le pilote d'impression Trotec Engraver**.

Pour ce faire, téléchargez-le sur notre site dans la section dédiée à la découpeuse laser ou copier sur votre ordinateur le dossier **PrinterDriver**  depuis le réseau local du Fablab à l'adresse suivante : *ftp://local.fablab-fribourg.ch/public/decoupeuse-laser/*

Exécutez ensuite en tant qu'administrateur le fichier exécutable**TrDriverInstallerSpeedy***.* Une fois installé, redémarrez votre ordinateur pour finaliser la procédure.

**Trotec Engraver v10.2.0 apparait désormait comme une de vos imprimantes** et devra donc être selectionné en tant qu'imprimante lors de l'impression de votre fichier de dessin vectoriel, depuis votre programme de dessin, pour générer un fichier découpe .TSF exploitable par la machine (nous verrons les paramètres d'impression en détail dans la section suivante).

Lorsque vous imprimez depuis votre ordinateur avec l'imprimante Trotec Engraver, le fichier .TSF est généré dans le dossier *C:\ProgramData\ Trotec\JobControl\0.0.0\Spool* de votre ordinateur.

Récupérez le fichier .TSF et une fois au Fablab, vous pourrez soit :

- le déposer dans le dossier *ftp://local.fablab-fribourg.ch/public/decoupeuse-laser/SPOOL Speedy 300/* et votre fichier découpe apparaitra automatiquement dans le programme Job Control sur l'ordinateur du Fablab affilié à la découpeuse laser.

- le mettre sur une clef USB et la connecter ensuite à l'ordinateur de la découpeuse, puis l'ouvrir dans Job Control.

Ainsi, vous êtes en mesure de préparer votre fichier découpe depuis chez vous, les opérations restantes devant être réalisées sur l'ordinateur de la machine.

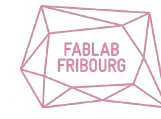

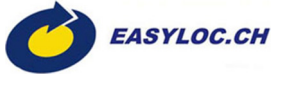

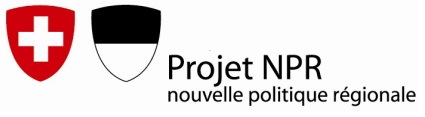

#### **VI. IMPRESSION DU FICHIER DECOUPE**

Pour convertir votre fichier vectoriel de dessin en un job (fichier découpe, de format .TSF) exploitable par la machine, il suffit d'imprimer celui-ci à partir du pilote d'impression Trotec Engraver.

Vous devrez donc cliquer sur **Imprimer** à partir de votre logiciel de dessin puis sélectionner Trotec Engraver v10.2.0 en tant qu'imprimante.

Le réglage des paramètres d'impression s'effectue en cliquant sur les **Propriétés** du pilote Trotec.

Dans l'onglet **Impression**, il vous faudra compléter les catégories suivantes :

#### **Paramétrage de la taille :**

Indiquer les dimensions de votre fichier (sachant qu'elles ne doivent de toute façon pas excéder la taille maximale du plateau de découpe 740 x 430 mm).

Nous vous conseillons de cocher les options **De l'application** pour appliquer la taille de page préalablement définie dans votre logiciel de dessin, ainsi que **Minimise la taille du job** pour laisser le driver définir la taille minimale de la page conscrite à vos traits de découpe (ceci évite des marges blanches inutiles sur les pourtours).

#### **Paramétrage Matières :**

Vous pouvez déjà sélectionner le **groupe** (càd la nature du matériau) ainsi que la **dénomination** (type et épaisseur exacte) du matériau dans lequel vous allez effectuer la découpe.

Cette étape n'est pas cruciale car vous pourrez revenir sur ces paramètres une fois dans Job Control.

Découpeuse Laser - Formation Basique

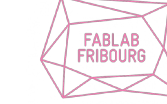

EASYLOC.CH

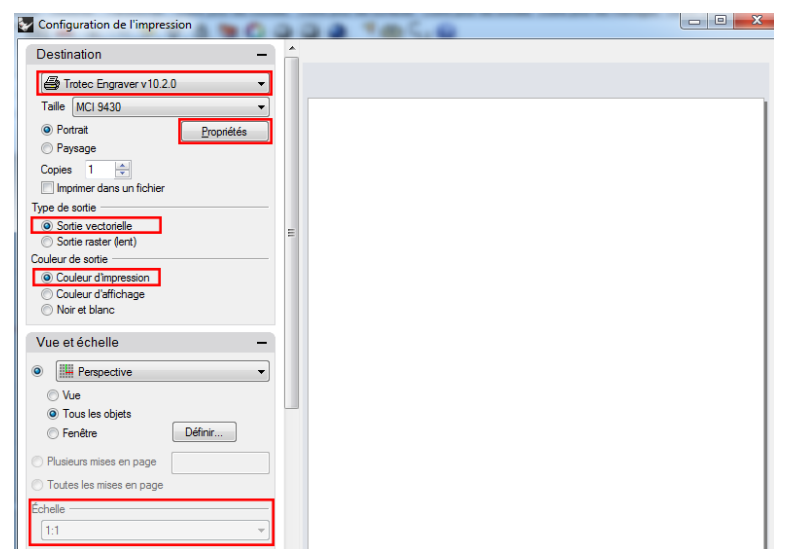

*Selection du pilote Trotec Engraver et accès à ses propriétés*

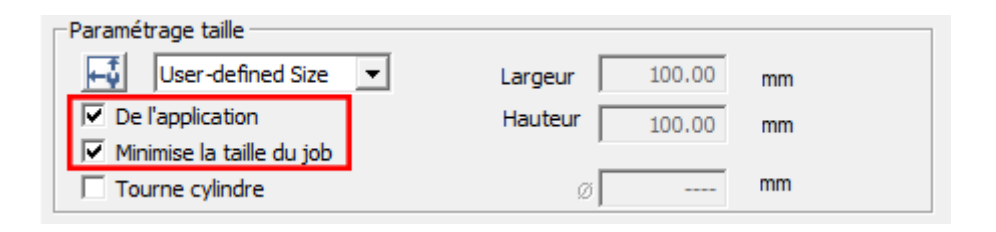

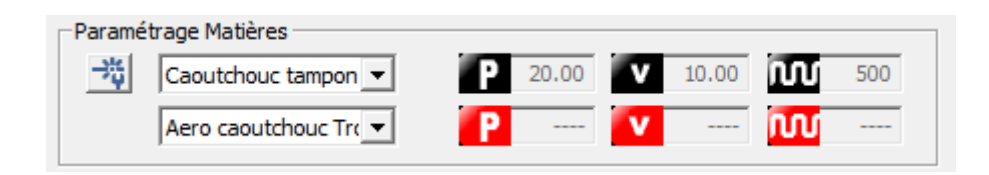

**Projet NPR** nouvelle politique régionale

#### **Option du processus :**

#### **Processus :**

Choisir **Standard** pour une découpe normale.

#### **Résolution :**

La résolution par défaut de **500 dpi** est suffisante pour un travail de découpe standard.

## **Ligne de découpe :**

Sélectionner **Sans** (sauf si vous désirez que le pourtour de votre fichier soit découpé également, ceci est inutile si le fichier est réalisé convenablement).

## **Algorithme :**

Choisissez **Color** afin que le pilote Trotec Engraver interprète convenablement les couleurs de votre fichier découpe.

gramme de dessin.

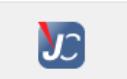

Une fois terminé, cliquez sur l'icône Job Control  $\|U\|$  pour sauvegarder vos paramètres puis sur le bouton Imprimer de votre pro-

Le fichier découpe va ensuite être généré, puis ouvrir automatiquement Job Control et placer votre fichier dans la liste des Jobs en attente.

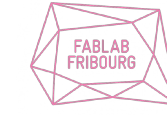

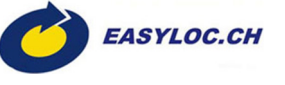

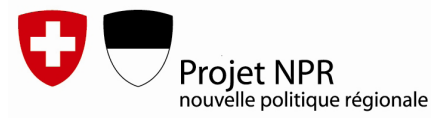

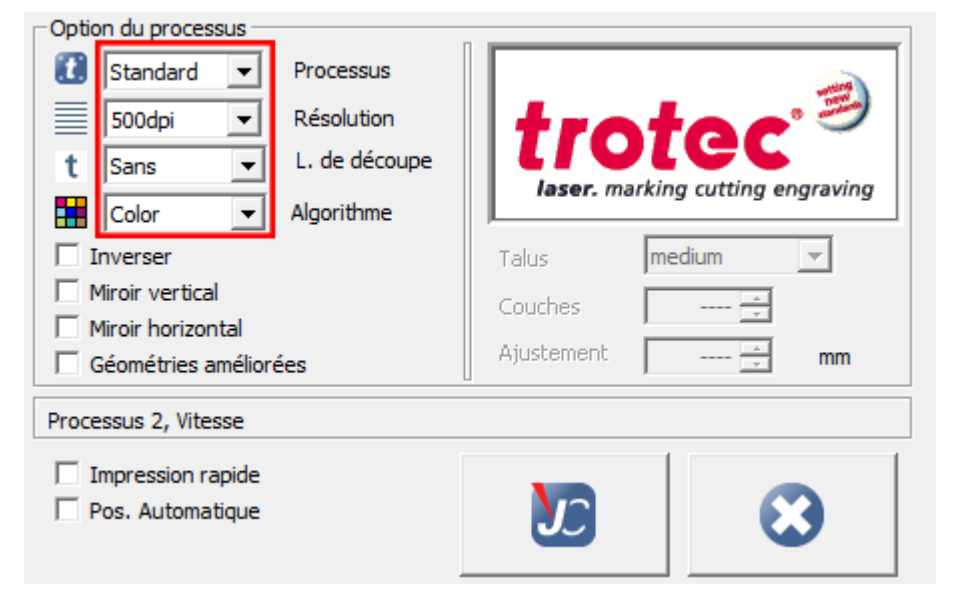

#### **VII. JOB CONTROL**

#### **Connexion au PC**

A ce stade (si ce n'est pas déjà fait), veuillez connecter le câble USB de la découpeuse laser au port USB du PC de contrôle de la découpeuse.<br>Cliquez ensuite sur l'icône USB de la pas à droite, la machine établi alors la en bas à droite, la machine établi alors la connexion avec le PC et après quelques secondes, celleci est apte à entamer la découpe.

#### **VII.1 Description des fenêtres**

L'interface du programme est scindée en 4 parties distinctes :

#### **- La barre de tache en haut**

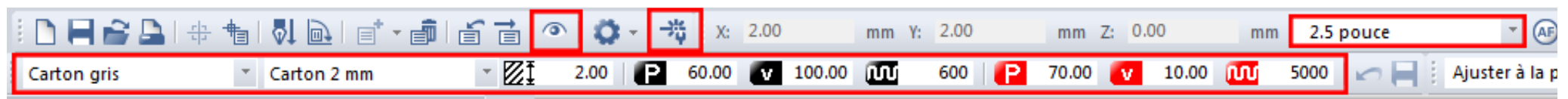

Sur la première ligne, les coordonnées X, Y, Z vous renseignent sur la position de la tête du laser sur le plateau de découpe, représenté dans le programme par le curseur bleu.

Il est possible d'indiquer le type de lentille utilisée, ceci n'a de réelle influence qu'en mode Autofocus que l'on n'emploiera pas pour des raisons de précision.

Néanmoins, nous vous conseillons de **sélectionner la lentille** avec laquelle vous travaillez pour plus de clarté.

**L'icône en forme d'œil** permet de prévisualiser les traits de découpe sur l'écran, pour ré-afficher le Job sous forme d'un quadrilatère poché en noir, cliquer de nouveau dessus (plus pratique pour le déplacer).

Sur la seconde ligne apparaît le **groupe et le type de matériaux** que vous allez découper ainsi que les paramètres (épaisseur, puissance, vitesse et fréquence) de configuration des premières couleurs employées pour le matériau séléectionné.

Vérifiez bien que c'est le bon matériau qui est sélectionné.

Vous pourrez en outre faire apparaître la liste complète de chaque matériaux et leurs paramètres de découpe en cliquant sur la **Bibliothèque**  des matières **qualités** comme nous le verrons ensuite.

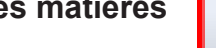

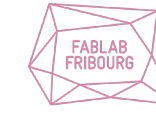

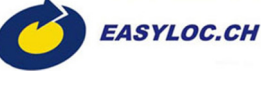

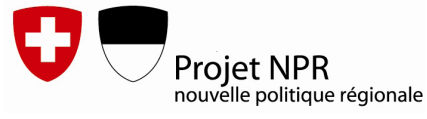

Les colonnes indiquent quelles couleurs de découpe vont être traitées dans votre fichier, le type de processus (gravure ou découpe) et le temps estimé pour chacune d'elles (cliquer sur **Actualiser** pour affiner la valeur). La durée en question n'est pas à prendre pour argent comptant, c'est une approximation.

#### **- Le plateau de découpe au centre**

Le plateau de découpe est représenté dans le programme, de même que (comme dit précédemment) la position du laser (curseur bleu, déplaçable en temps réel), tout comme la taille que votre fichier découpe représente sur le plateau par un quadrilatère noir.

On constate également que si vous travaillez avec le plateau alvéolé (installée de base sur la laser et qu'il convient de laisser en place), les alvéoles de celui-ci sont représentées à l'écran. Cela signifie que la laser prend en compte sa hauteur (34 mm) dans le logiciel également. Si la plaque alvéolée n'apparaît pas et qu'elle est pourtant en place dans la machine, adressez-vous à l'animateur pour régler le programme en conséquence.

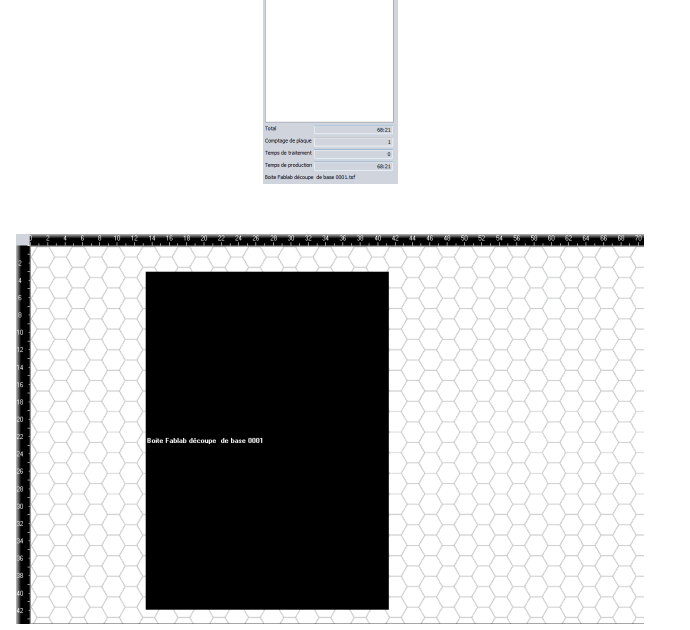

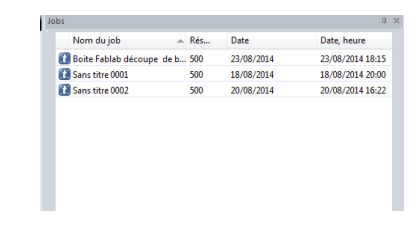

#### **- Les Jobs à droite**

Les Jobs imprimés (fichiers découpe) depuis le driver Trotec Engraver se chargent à la suite dans le programme. Un simple **glisser/déposer** du Job à découper vers le plateau de découpe permettra de le traiter ensuite par la machine. Avant d'être découpé, le Job est poché en noir, une fois la découpe réalisée, il devient grisé sur le plateau de découpe.

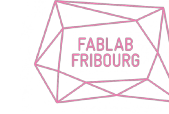

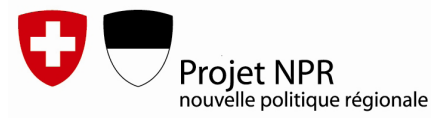

#### **VII.2 Paramétrage du matériau**

La bibliothèque des matériaux incarne la base de données des matériaux référencés potentiellement utilisables avec la découpeuse laser.

Elle permet de prédéfinir les paramètres de gravure, marquage et découpe intrinsèquement à chaque couleur, pour chaque type de matériaux suivant leur épaisseur et la lentille employée.

Chacun des paramètres (de puissance, vitesse et fréquence) est donc tributaire de la nature du matériaux, de son épaisseur et de la lentille utilisée. Veillez à bien considérer la description de chacune des matières sous la forme Type / Épaisseur (mm) / lentille employée.

On retrouve donc le panel de matériaux listé en catégories générales (bois, plexiglas, carton, etc) puis en sous groupe suivant l'épaisseur notamment (MDF 3mm, MDF 4MM, etc).

Seuls les animateurs ont la prérogative d'enregistrer et paramétrer de nouveaux matériaux. Les valeurs déjà présentes dans le fichier ne doivent pas être modifiées, les matériaux enregistrés ayant déjà été calibrés convenablement par nos soins.

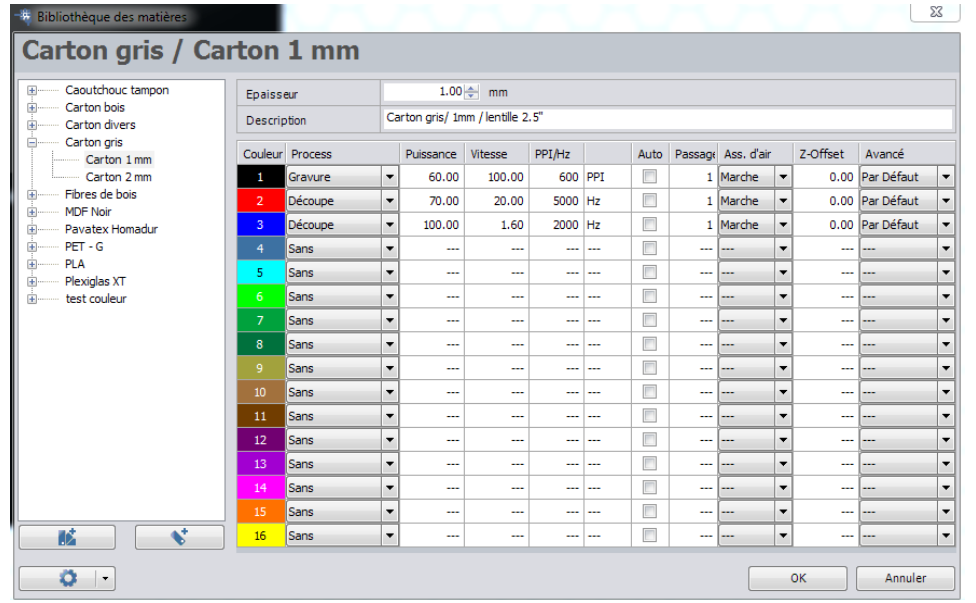

*Bibliothèque des matières*

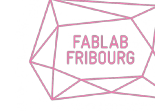

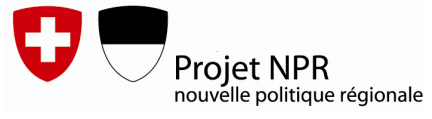

**Couleur :** 

Les couleurs RGB attribuées aux traits de votre dessin définissent quelles types d'opérations (gravure, marquage ou découpe) et suivant quels paramètres (puissance, vitesse, fréquence,...) la découpeuse va leurs appliquer.

Ces couleurs définissent également l'ordre de traitement des opérations succesives effectuées par la laser.

La découpeuse procédera donc dans l'ordre de ces couleurs : en premier les traits noirs, ensuite les traits rouges, puis les bleus et ainsi de suite jusqu'à 16 couleurs possibles.

Par convention, le code couleur définit de façon standard :

- **le noir pour la gravure (uniquement attribué à des hachures pleines ou remplissages dans le dessin, pas de traits)**

- **le rouge pour le marquage** (il s'agit d'une découpe partielle, atténuée, malgré son appellation de « découpe » dans le processus Job Control, ces paramètres diffèrent de la découpe, ils sont en deçà de ceux de la véritable découpe).

#### - **le bleu pour la découpe**

Les couleurs suivantes sont désactivées de base, vous pouvez simplement les activer ou laisser en l'état suivant les besoins de votre fichier découpe (leurs paramètres sont par défaut identiques au bleu, c'est la même opération de découpe mais traitée chronologiquement par la laser).

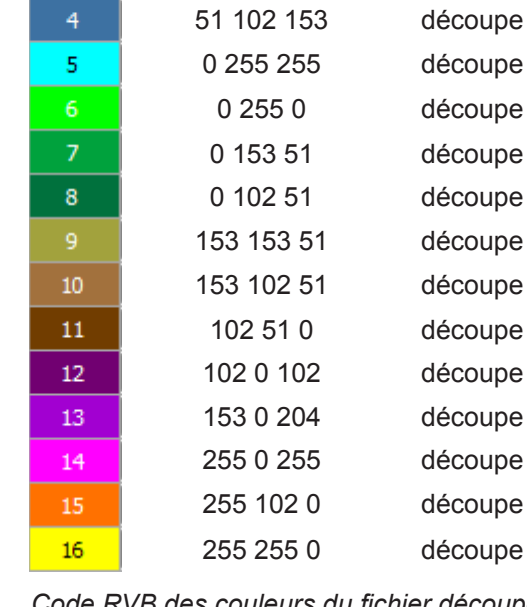

Couleur  $\mathbf{1}$  $2<sup>7</sup>$  $-3$ 

**Processus** gravure marquage découpe

*découpe* 

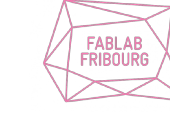

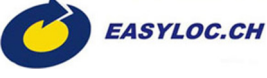

#### **Process :**

- Gravure : le laser enlève une fine couche sur le matériau, en résulte une texture en négatif.

- Découpe : les paramètres font que le laser traverse complètement le matériau, la pièce est ainsi désolidarisée proprement (sauf pour la couleur rouge).

- Sans : les traits dans la couleur correspondante seront purement et simplement ignorés par la machine.

- Positionning : les traits dans la couleur correspondante seront lus par la machine mais non traités (utile par exemple pour dessiner le périmètre de la plaque de découpe sur son logiciel de dessin à l'intérieur duquel vous devez placer les pièces à découper).

#### **Puissance : Laisser la valeur inscrite.**

#### **Vitesse : Laisser la valeur inscrite.**

- **PPI/Hz** : Fréquence de pulsation du laser, **laisser la valeur inscrite.**
- **Auto** : Calcul automatique de la fréquence, **toujours laisser décoché.**
- **Passage** : Nombre de passes du laser, **toujours laisser sur 1.**

**Assistance d'air** : Active l'aspiration, **toujours laisser sur Marche.**

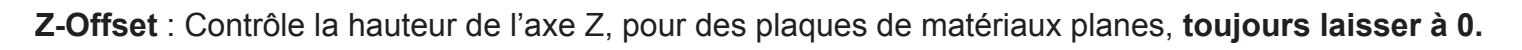

**Avancé** : T**oujours laisser Par défaut** avec une correction à 10.

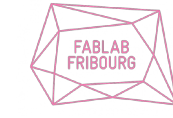

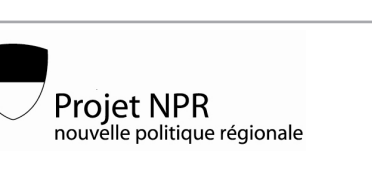

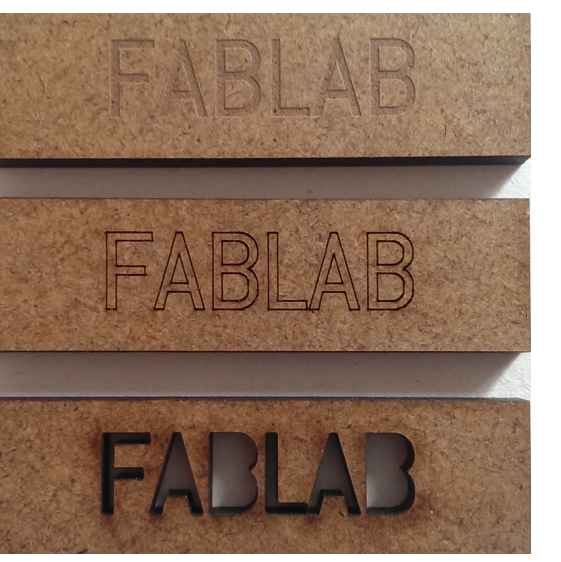

*GRAVURE*

#### *MARQUAGE*

*DECOUPE*

| Auto | Passage Ass. d'air | Z-Offset | Avancé          |  |
|------|--------------------|----------|-----------------|--|
| ٣    | 1 Marche           |          | 0.00 Par Défaut |  |
| m    | 1  Marche          |          | 0.00 Par Défaut |  |
| Œ    | Marche             |          | 0.00 Par Défaut |  |
|      |                    |          |                 |  |

*Paramètres par défaut des couleurs*

#### **VII.3 Lancement d'une découpe**

Avant toute découpe, il faut donc procéder à quelques vérifications d'usages comme vu précédemment. Veuillez respecter le protocole suivant :

- Vérifiez la présence de la grille alvéolée sur la machine et sur le logiciel
- Vérifiez que la bonne lentille soit sélectionnée sur la machine et sur le logiciel
- Avoir réalisé la focalisation de la lentille en relation avec la plaque à découper
- Vérifiez que le matériau idoine est sélectionné pour la découpe
- Contrôler que vos traits apparaissent avec les couleurs appropriées dans la prévisualisation
- Positionner la tête du laser à la position de départ désirée, généralement l'origine (0,0) le coin haut-gauche -.
- Accrocher le Job au curseur bleu du laser dans le logiciel

Une fois ces étapes accomplies, cliquer sur l'icône Play **de la contrat de la contrat de travail de découpe.** 

A tout moment, vous pouvez mettre en pause la découpe au moyen de **l'icône pause** du panneau de contrôle manuel de la laser.

Ceci afin par exemple de corriger les paramètres de découpe avec la possibilité de reprendre le travail en cours une fois la correction effectuée.

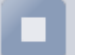

Vous pouvez également **stopper le le travail dans Job Control, ce qui annule le travail en cours.** 

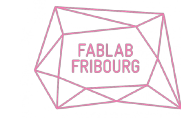

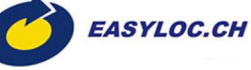

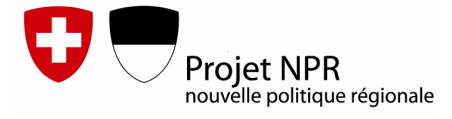

#### **VIII. FIN DE LA DECOUPE**

Une fois votre découpe achevée, la tête du laser reprend sa position initiale et la machine émet un BIP pour indiquer que le travail de découpe est terminé.

Vous pouvez alors ouvrir la vitre et récupérer votre plaque découpée en prenant garde à ne pas heurter la tête du laser en ôtant vos pièces.

Vous pouvez ensuite procéder de la même manière pour lancer le prochain travail de découpe, en plaçant une nouvelle plaque sur la table de découpe et réaliser de nouveau la focalisation si le matériaux a changé.

Sur le plateau de découpe de Job Control, le job découpé apparaît maintenant grisé dans l'interface, un clic droit permet de **l'annuler** pour pouvoir le relancer une nouvelle fois ou de le **supprimer** pour en glisser/déposer un nouveau à la place.

#### **VIII.1 Mise hors tension**

Si vous avez terminé d'utiliser la machine, fermer Job Control et veuillez éteindre la laser par le **bouton ON/OFF** en face arrière en prenant garde à ce que la machine ne soit pas en mode veille comme vu précédemment !

#### **VIII.2 Nettoyage**

Le Fablab étant un espace partagé, nous comptons sur la bienséance et le respect de la bonne tenue des locaux par chacun de nos membres.

Pour ce faire, veuillez ensuite vous munir de la balayette posée sur l'aspirateur de la laser, ôter le plateau alvéolé par la face avant de la machine puis ramasser les éventuelles chutes de matériaux qui ont pu s'introduire sur la table vacuum (si le plateau alvéolé est trop haut et donc peu accessible, rallumer brièvement la laser pour le descendre).

Replacer ensuite la plaque alvéolée dans ses rails et refermer la porte avant. *Nettoyage de la table vaccum Rails correspondants sur latable vacuum*

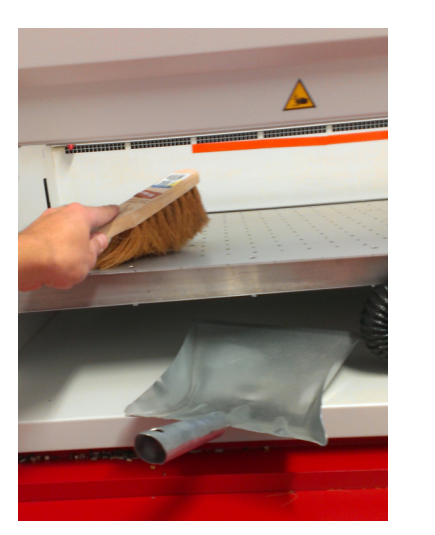

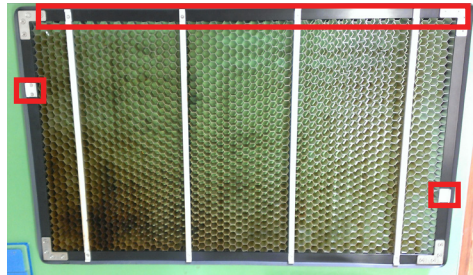

*Rails sous la plaque alvéolée*

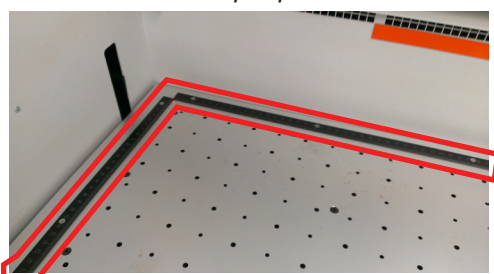

Découpeuse Laser - Formation Basique

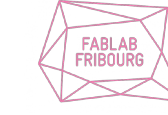

EASYLOC.CH

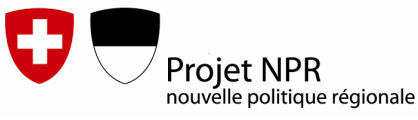

#### **VIII.3 Chutes**

En ce qui concerne les parties résiduelles de vos plaques de matériaux une fois les pièces découpées retirées, vous pouvez :

- les conserver chez vous pour une découpe ultérieure,

- les entreposer au Fablab : le Fablab propose également à ses membres un espace dans l'étagère murale de l'Atelier (salle orange) pour stocker une plaque maximum par personne, en apposant votre nom sur celle-ci);

- ou en faire don aux autres utilisateurs du Fablab en disposant les petites pièces dans le tiroir approprié « Chutes » du meuble rouge à l'entrée de la salle rouge et les grandes plaques entre ce même meuble et le mur.

Merci de jeter dans le bac à déchêts approprié – sur la terrasse - les pièces de formes ou de trop petites tailles, non exploitables.

#### **VIII.4 Paiement**

Il ne vous reste ensuite plus qu'à régler le montant du temps de découpe que vous avez effectué, à l'animateur présent dans les locaux.

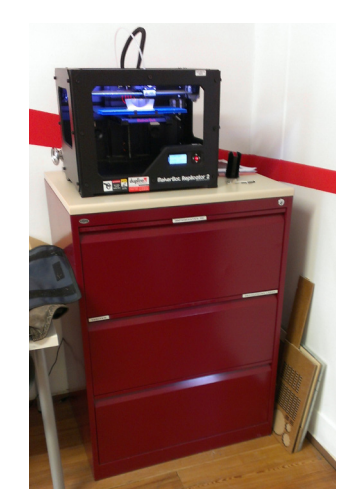

*Plaques de chutes contre le mur Tiroir à petites chutes*

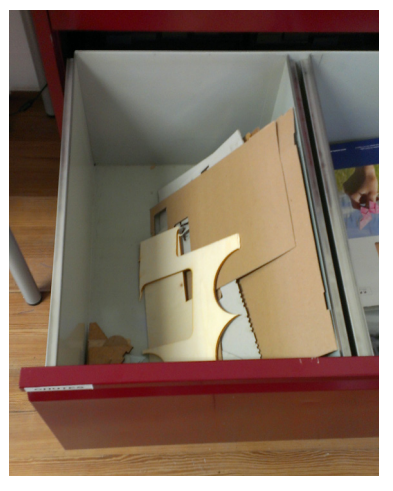

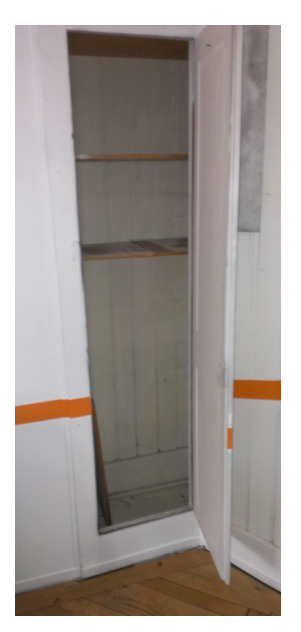

*Armoire de stockage pour les membres*

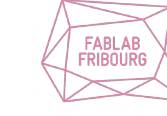

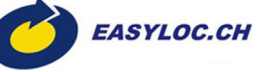

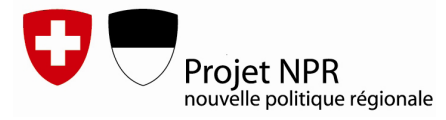

Ceci clos notre guide de formation basique, vous pouvez le consulter à loisir en version papier à coté de la laser, le télécharger librement en version PDF sur notre site (section découpeuse laser) ou encore depuis le réseau local du Fablab (ftp://local.fablab-fribourg.ch/public/decoupeuse-laser/documentation). Merci de votre lecture !

Vous êtes dorénavant au fait des principales fonctionnalités de la découpeuse laser.

Avec un peu de pratique, celle-ci n'aura bientôt plus de secret pour vous et nous espérons vous voir régulièrement l'employer au Fablab Fribourg !

En cas de doutes ou questions, n'hésitez pas à solliciter l'animateur présent sur place pour tout renseignement ou conseil !

Si vous désirez en apprendre davantage sur les fonctionnalités avancées de la découpeuse, nous proposons également une formation avancée pour 25.- qui vous permettra de paramétrer de façon plus détaillé la machine et d'exploiter ainsi les fonctions spécifiques de celle-ci.

Pour toutes remarques, questions, suggestions ou plis discrets;), veuillez me contacter à julien@fablab-fribourg.ch.

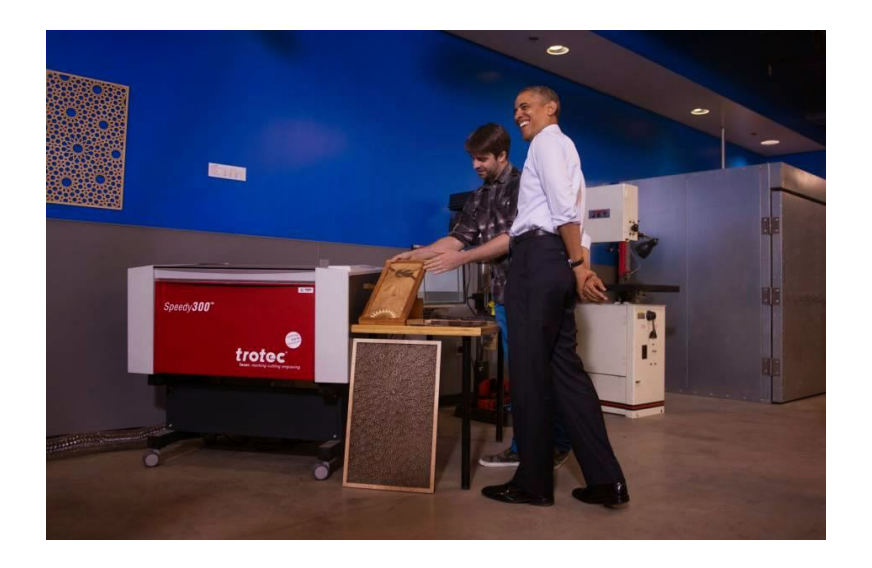

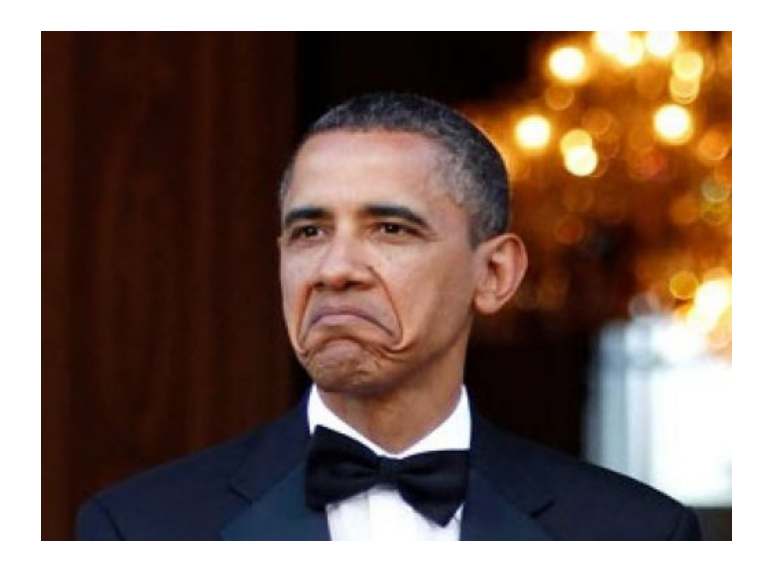

Découpeuse Laser - Formation Basique

Dernière mise à jour 22.08.14 Julien Prudhomme

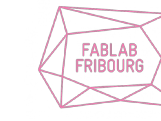

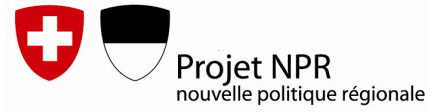

# **CHECK-LIST FORMATION BASIQUE**<br>Formation Découpeuse laser Basique

Formateur:

Date:

NOTES:

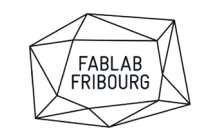

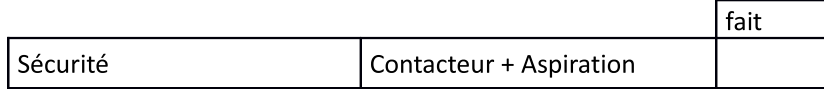

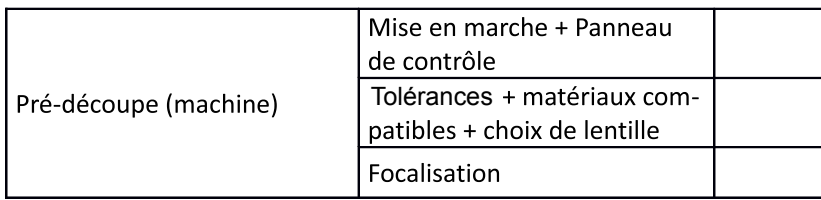

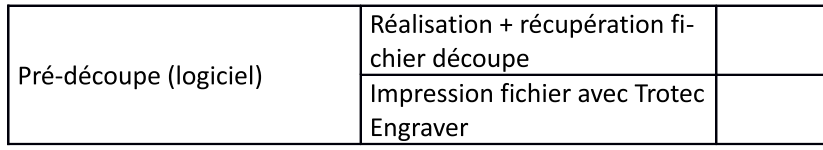

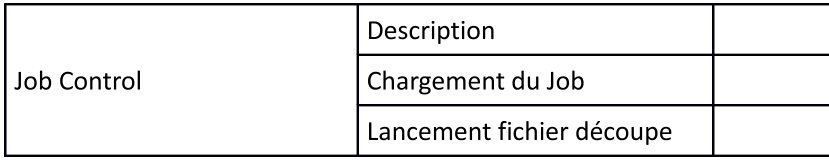

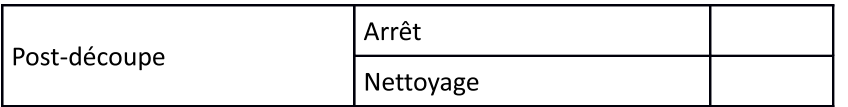

Nom:

Prénom :

Signatures:

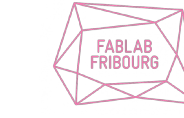

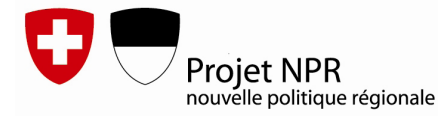